## **How to Select Subjects for Year 8 General Course**

**1** Access the direct link in your school email from 'noreply@selectmysubjects.com.au' titled 'Your Web Preferences Access' Guide'

**2** Alternatively, you can copy the link provided in Daymap and paste into a browser (Chrome or Firefox are recommended)

**3** Click "Add New Preferences"

I Special Interest Music (SIM) student select the Special Interest Music stream,

i Special Interest Volleyball (SIV) student select the Special Interest Volleyball stream.

epted into the Think Bright program please ensure you select the subject "8 F1 In Schools"

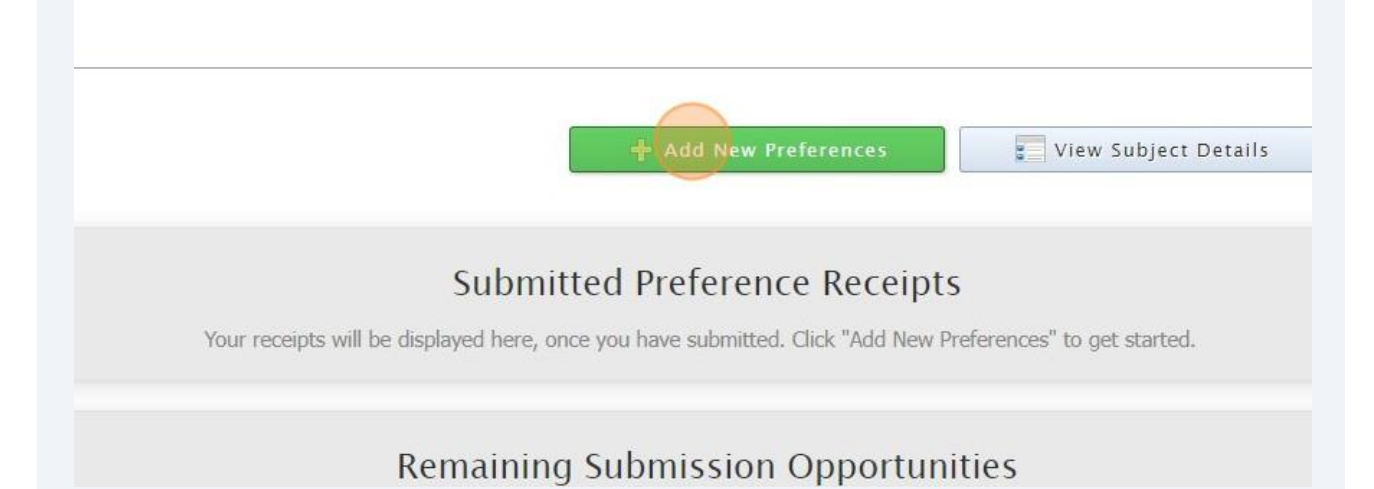

**4** Click "2024 Year 8 General Course"

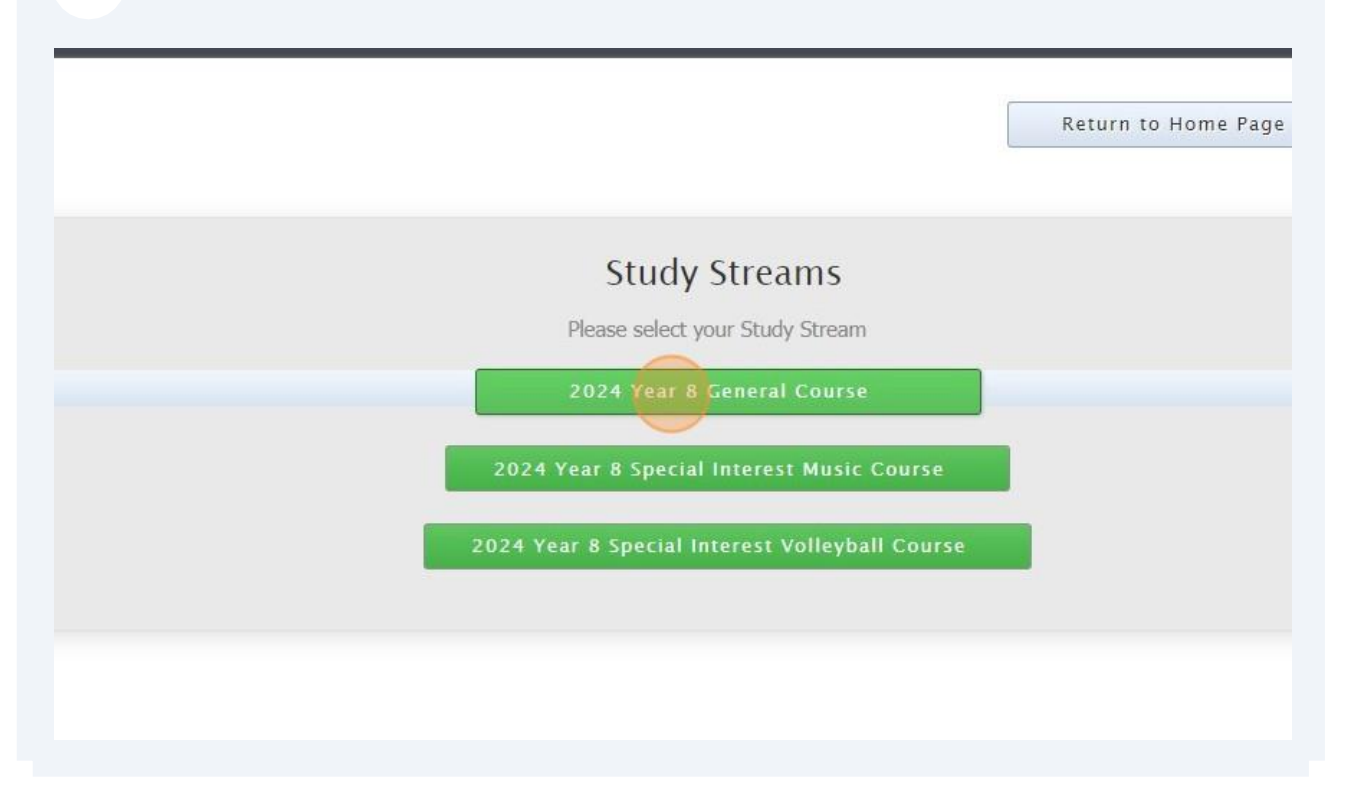

**5** Your compulsory English, HASS, Mathematics & Science Subjects have already been selected

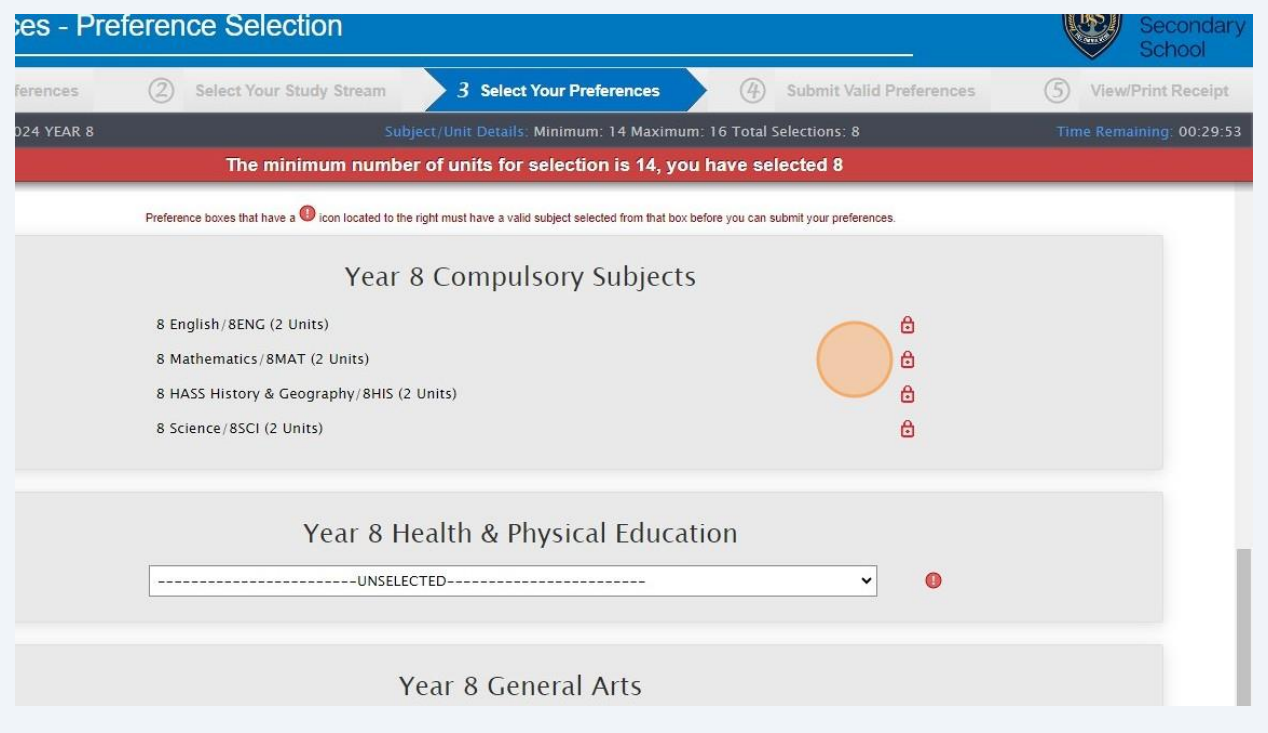

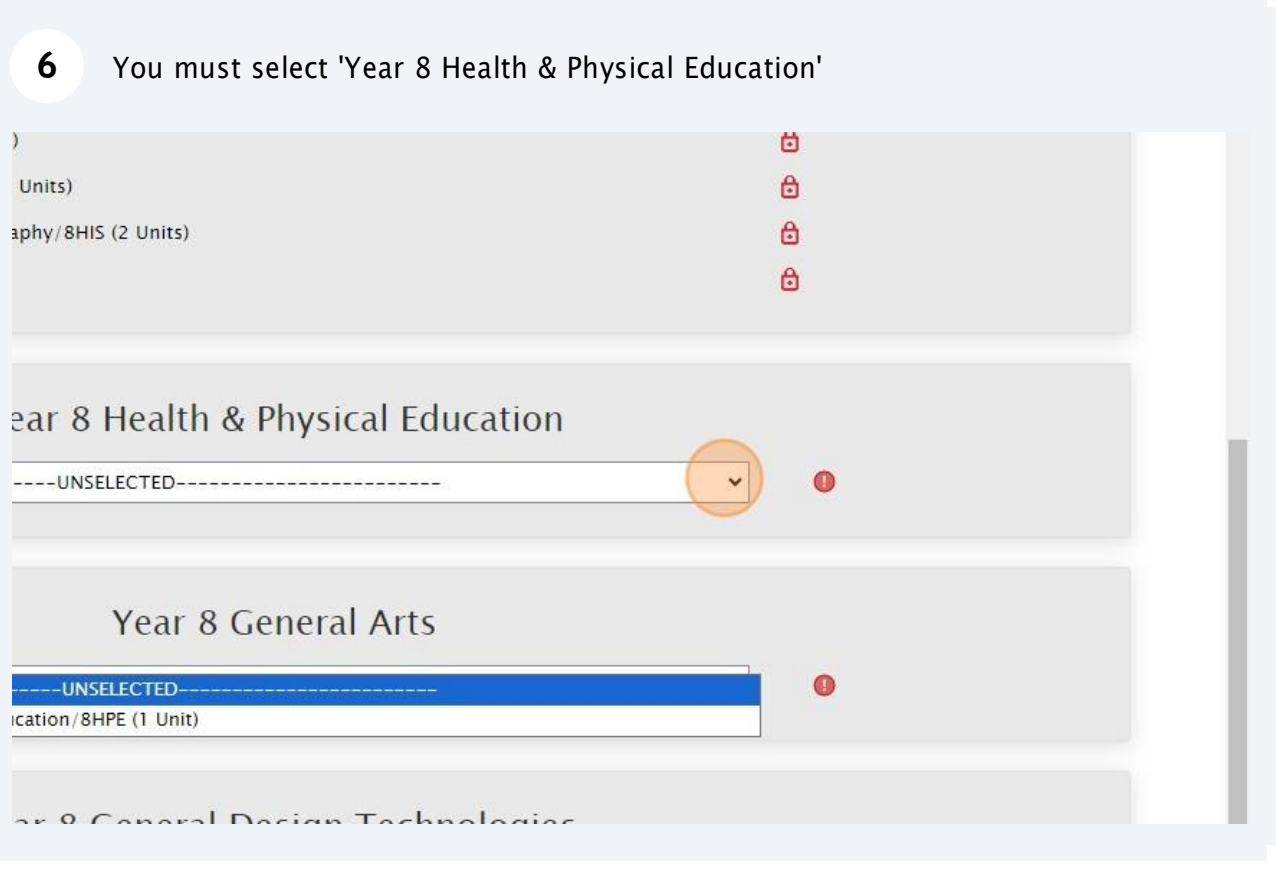

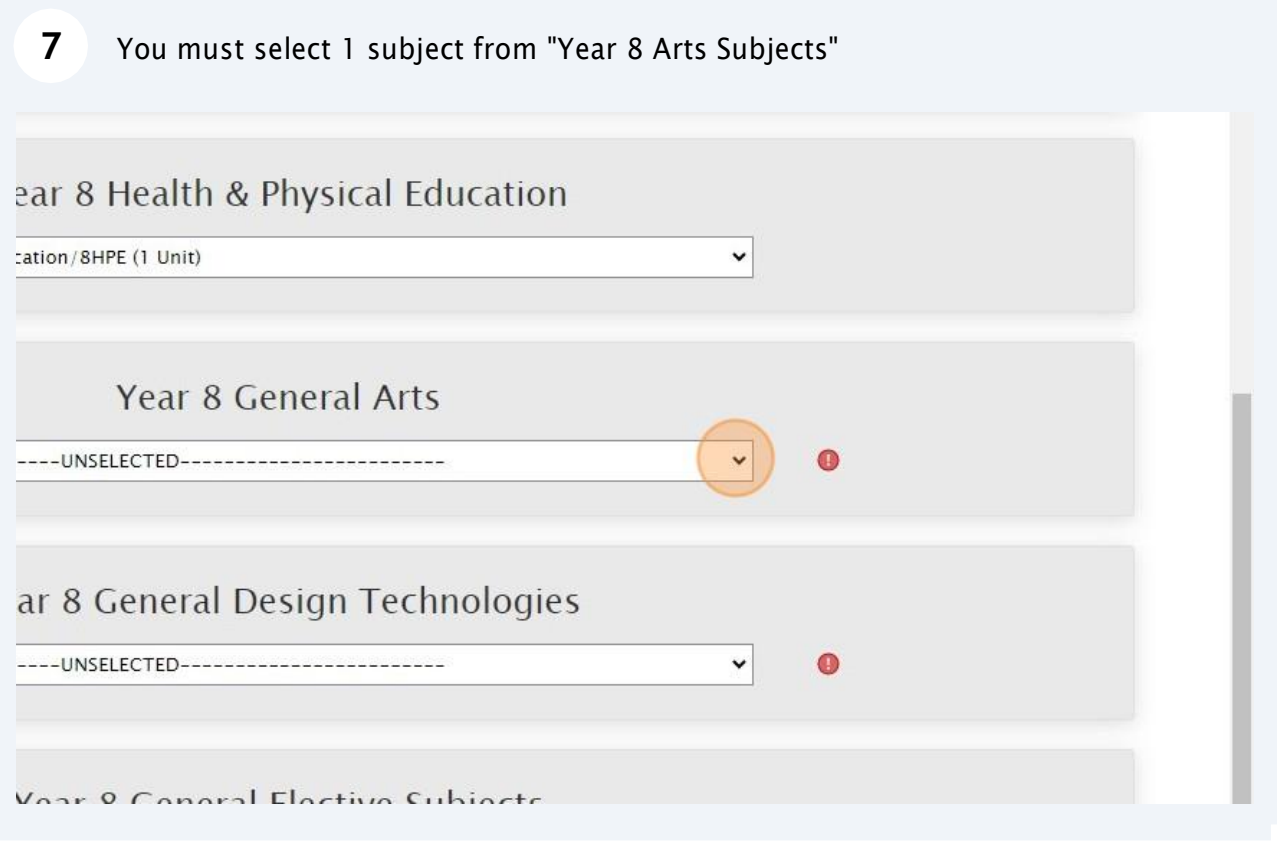

You must select 1 subject from "Year 8 Design & Technologies Subjects"

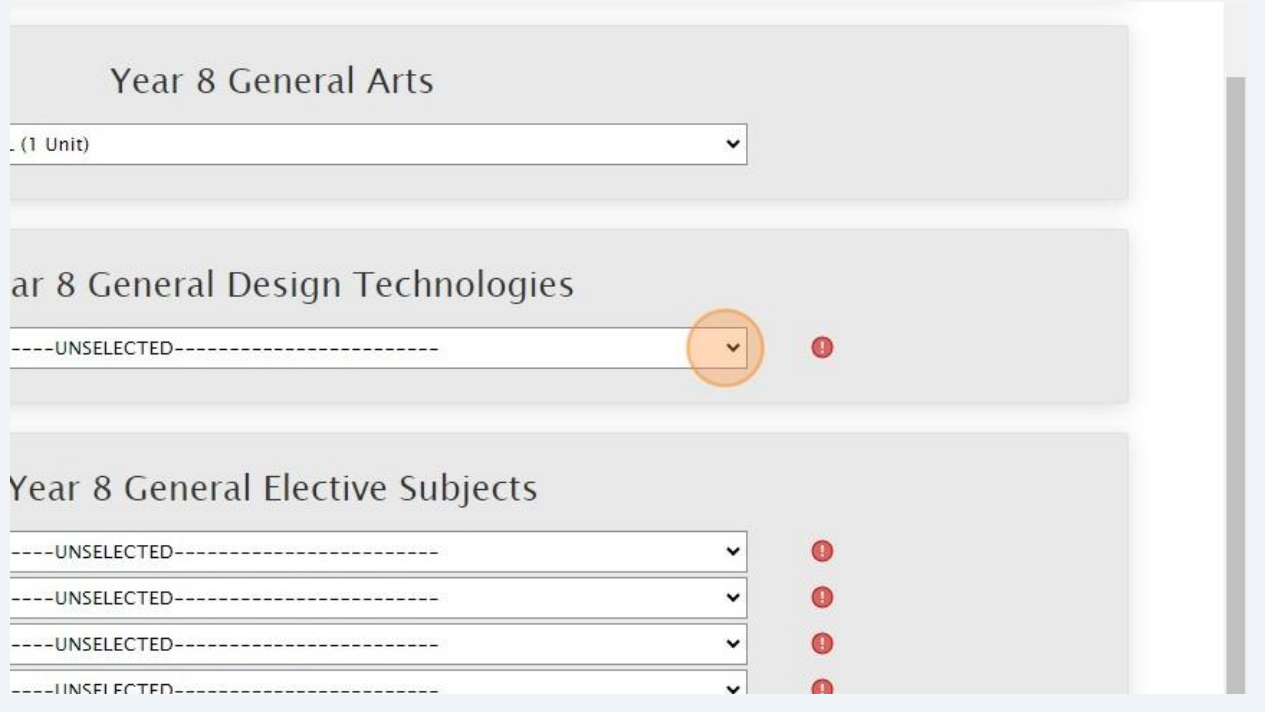

Select your elective subjects and reserve subjects. You must have a selection at each dropdown where there is a red exclamation mark. Think Bright students must select "8 F1 in SChools"

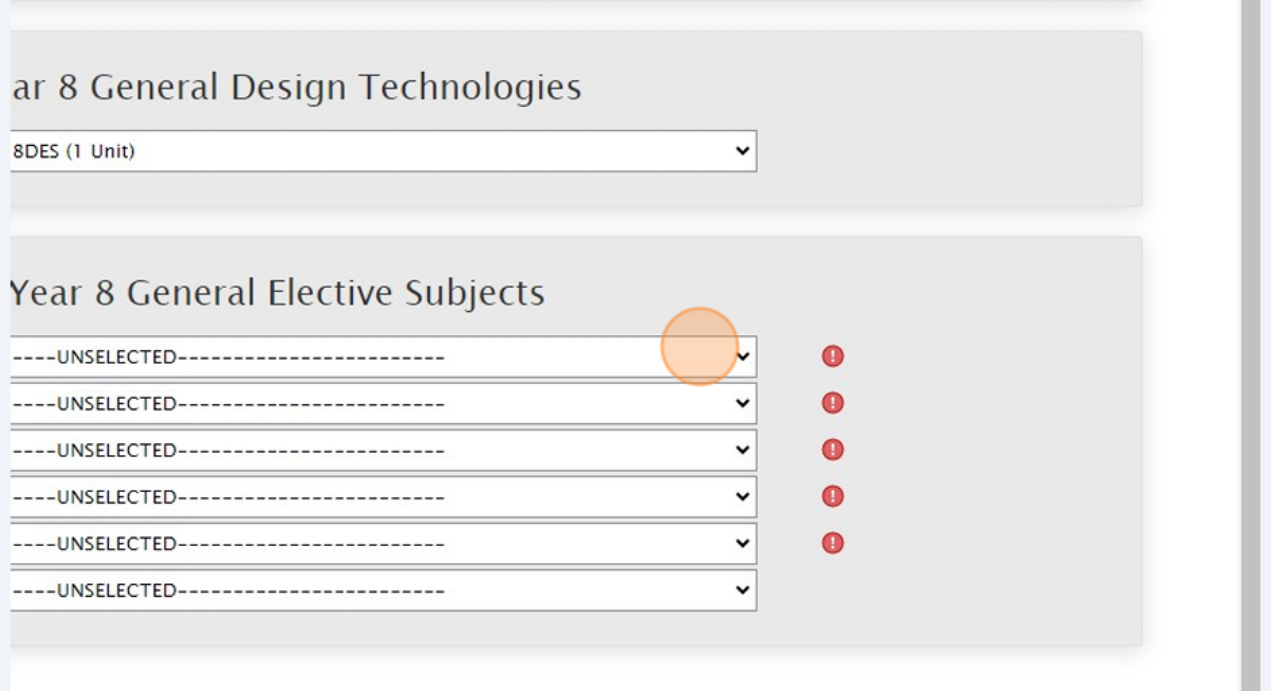

When all subject selections have been entered correctly, the "Proceed" button will turn green. Please click on it

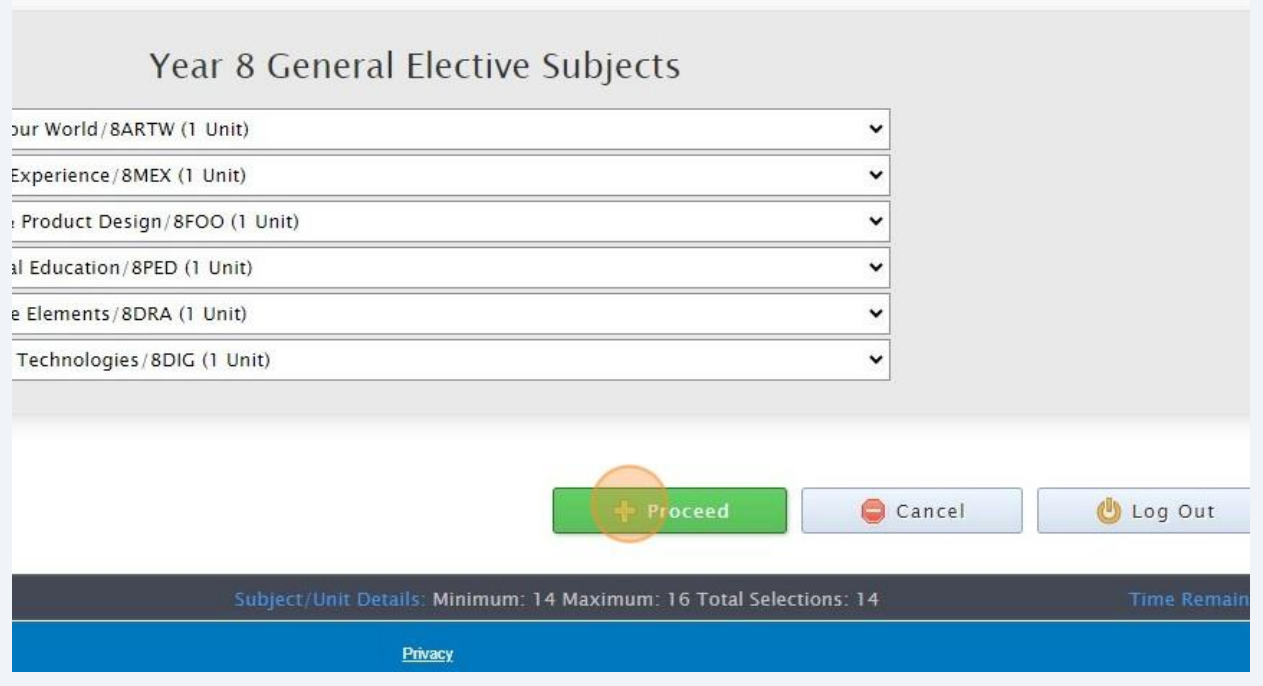

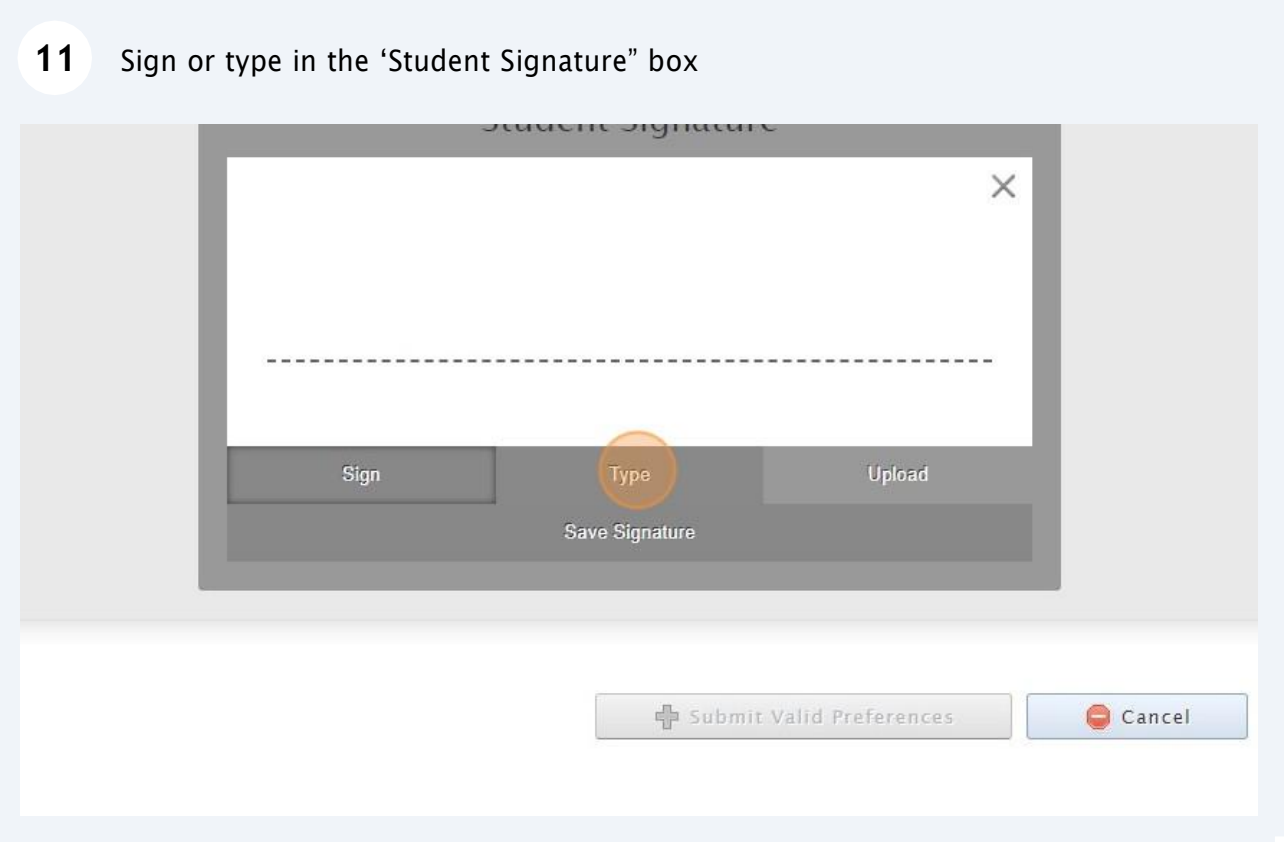

## 12 Click "Save Signature"

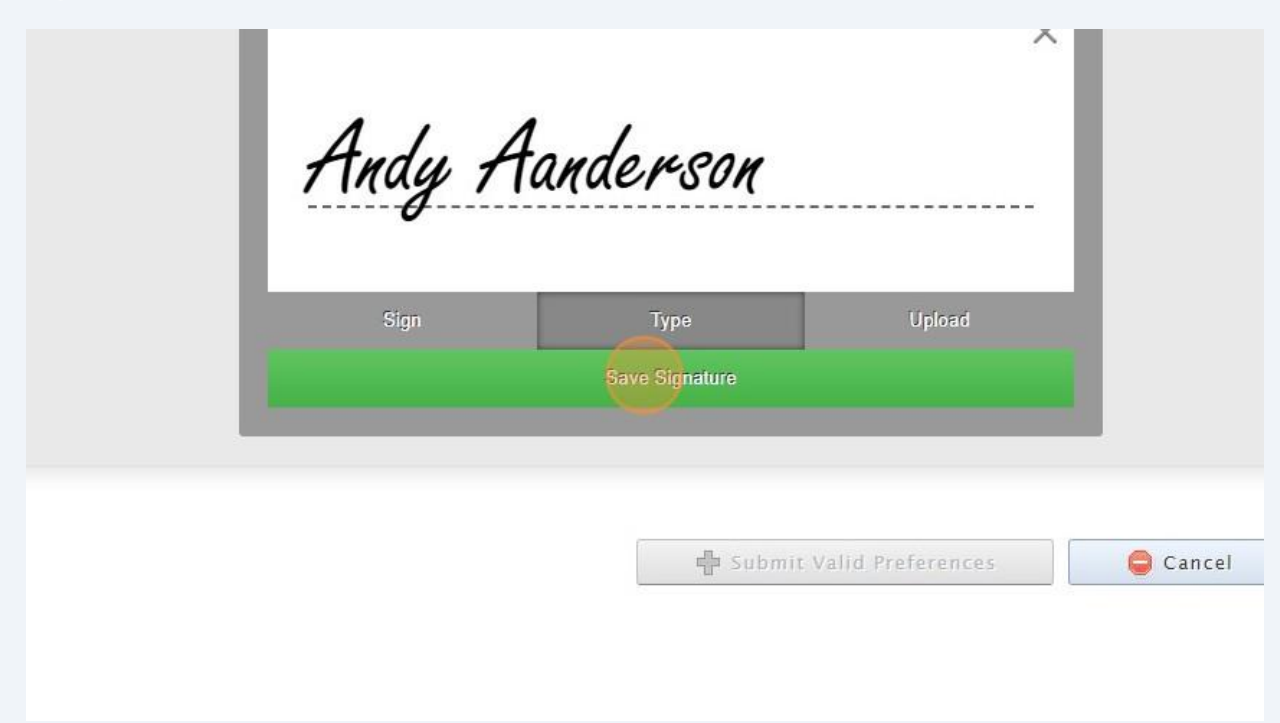

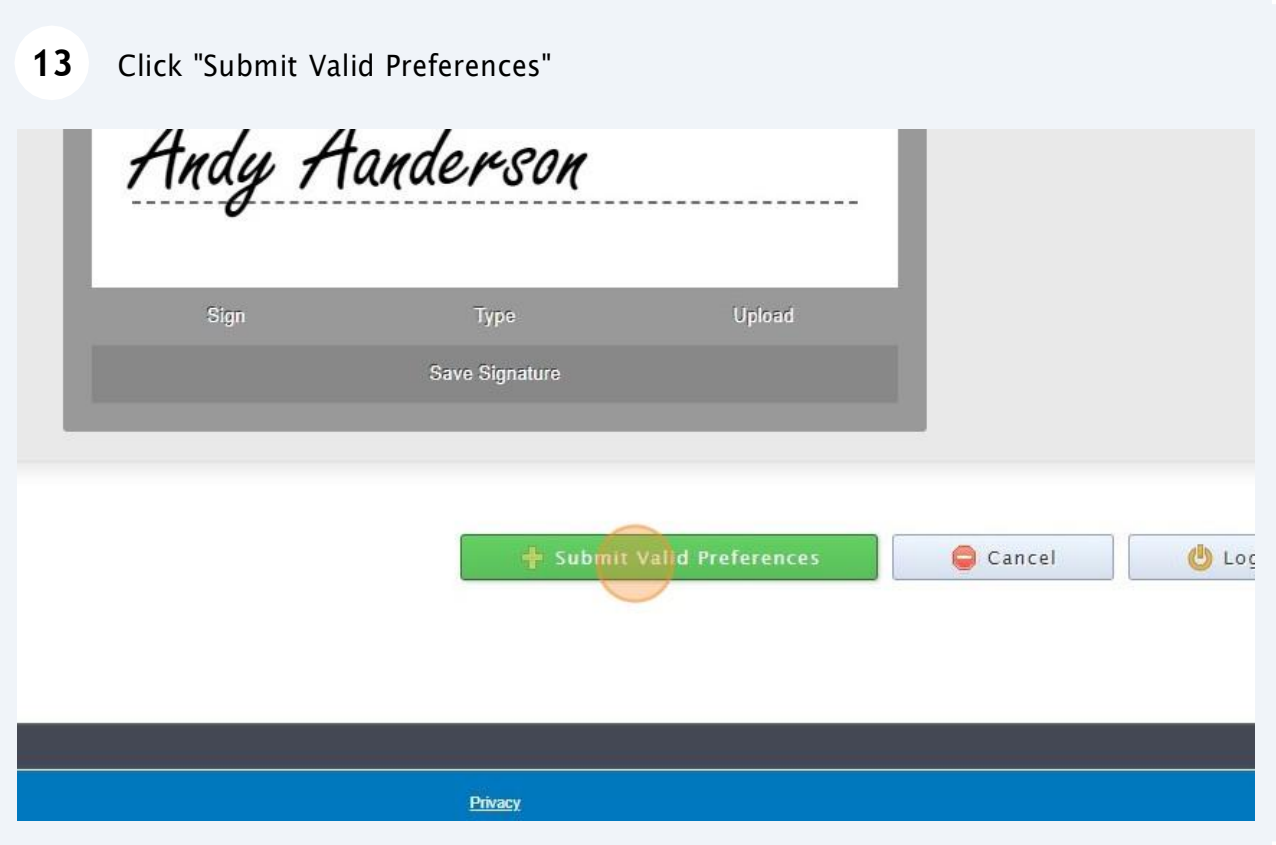

## Click "Open Print View"

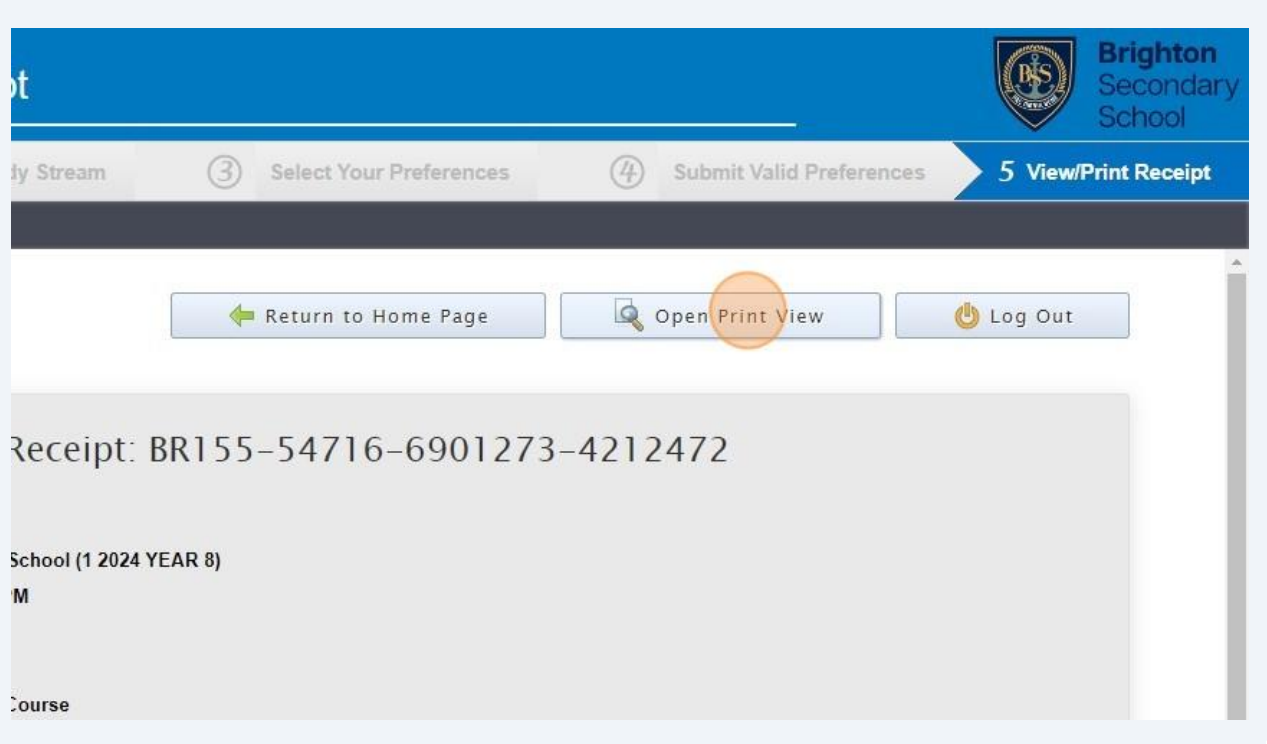

## Click "Print Receipt". Once printed, please sign and return to your Home Group teacher

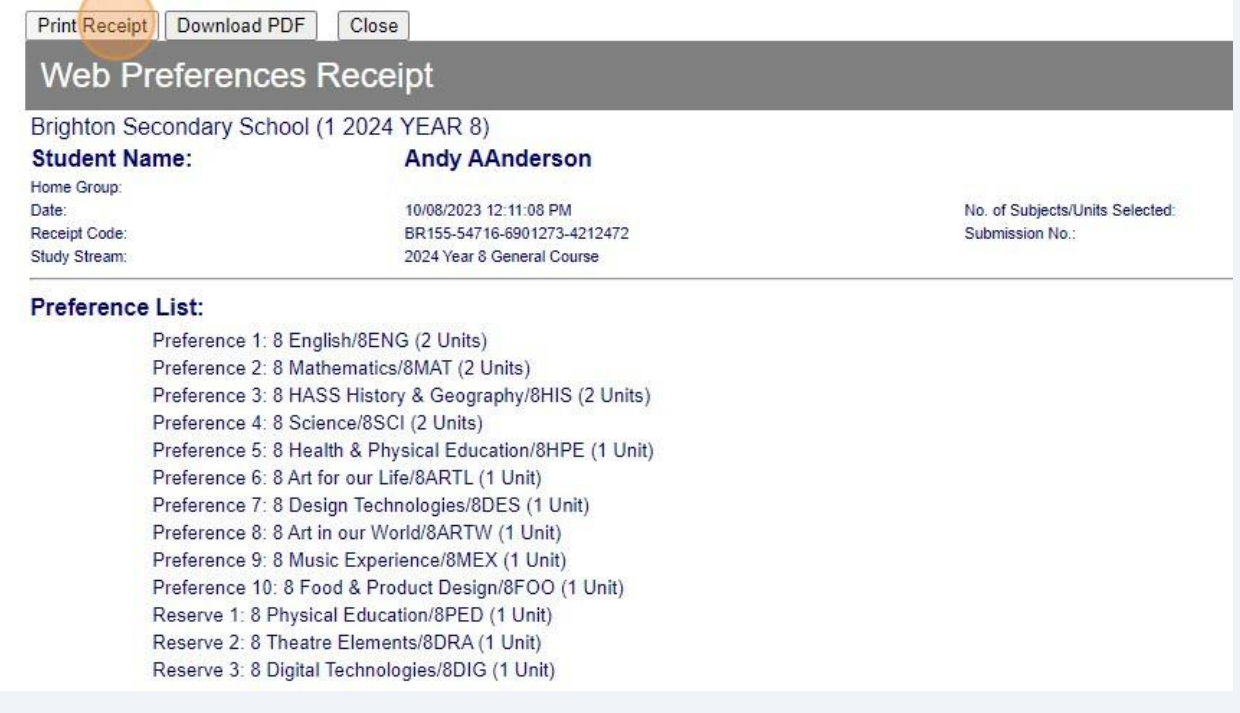